# Receipt Entry

Last Modified on 06/02/2024 9:00 am AEST

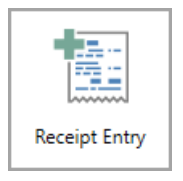

The instructions in this article relate to *Receipt Entry*. The icon may be located on your *[StrataMax](https://smhelp.stratamax.com/help/stratamax-desktop) Desktop* or found using the *[StrataMax](https://smhelp.stratamax.com/help/stratamax-desktop#stratamax-search) Search*.

Receipts for deposits can be manually created in *Receipt Entry*. However we recommend that any cheques received are deposited into the bank account using a *Print [Deposit](http://smhelp.stratamax.com/help/print-deposit-forms) Form*, or for levy payments a *Levy [Notice](http://smhelp.stratamax.com/help/levy-noticereports)* or *[Ledger](http://smhelp.stratamax.com/help/ledger-card) Card* is produced with a deposit slip and deposited via Australia Post, or sent to StrataPay. This way the funds can be correctly reconciled automatically against the appropriate account code or lot.

Manual receipts should only be created when there is a need to take up the deposit using today's date. Manual receipts create an unpresented deposit and will need to be reconciled with the actual funds once it is available in the bank account and shows up in *Bank [Reconciliation](http://smhelp.stratamax.com/help/bankreconciliation)* as an unreconciled item.

The receipt allocation process will include a display of the due date for each transaction including invoices not associated with a levy. This process will pay the oldest debt first based on the due date. Interest and Invoices are allocated appropriately based on the due dates instead of the start or end of the priority order.

## Receipt Entry Information

The below information explains the fields of information available in *Receipt Entry*.

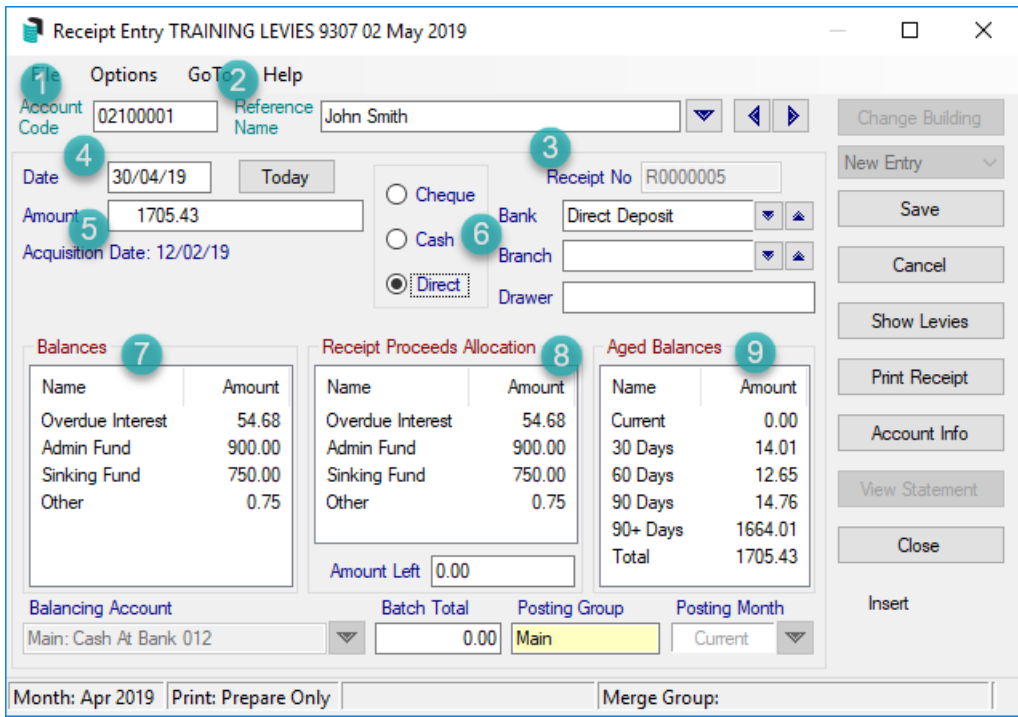

#### **Account Code (1)**

The account code number for the owners account.

#### **Reference Name (2)**

The name of the lot owner.

#### **Receipt No (3)**

Receipt Numbers have the prefix 'R' and will be automatically generated for a New Entry. This will be the reference number for all account entries generated by this transaction. A transaction entry will be created for each Posting account (e.g. Admin Fund, Admin Discount, Sinking Fund, etc.). Each entry subsequent to the original will have an additional prefix (e.g. R0000123, RA000123, RB000123).

#### **Date (4)**

Enter the date of the receipt. Press Shift+2 to insert today's date. The date entered cannot be a date which is later than one month after the last Month End Roll Over.

#### **Amount (5)**

Enter the amount of the receipt, which must be greater than \$0.00. Do not put a minus or plus sign before the number. If you need to reallocate funds, please use *Debtor [Adjustment](http://smhelp.stratamax.com/help/debtor-adjustment)*, or if the receipt has not been presented, use the *Reverse* function.

#### **Payment Method and Bank Details (6)**

Cheque, Cash or Direct must be selected to identify the channel in which the payment was received. If a Cheque is received, the Bank, Branch and Drawer Information must be present. Bank and Branch details must be selected and the Drawer information will populate with the owners details.

#### **Balances (7)**

The amounts in the Balances list shows the current balances in each fund.

#### **Receipt Proceeds Allocation (8)**

This list shows the proposed postings based on available data to calculate the distribution of payments including discounts (if applicable).

In some cases StrataMax may not be able to accurately define the amounts required for each fund. Click in the middle to open the *Receipt Entry Allocation* screen to confirm the allocation of the receipt. The 'Receipt Amount' needs to match the 'Allocated Total'. Further information can be found in [Allocating](https://smhelp.stratamax.com/help/receipt-entry#allocating-a-receipt-manually) a Receipt Manually.

#### **Aged Balance (9)**

This list shows arrears position for the account.

## Receipt Entry | Configuration

Receipt entry configuration may assist with the processing of receipts and minimising the entries for that have not auto processed in *Process Bank [Statements](http://smhelp.stratamax.com/help/process-bank-statements)*. Configuration settings are located in *Receipt Entry* under the *File* > *Configure.*

In order to make changes in this menu, you will need the 'Receipt Entry [Configuration'](http://smhelp.stratamax.com/help/security-setup) permission in *Security Setup*.

#### **Post over payment to first balance (Global) (global configuration)**

If set, when a levy payment is received, any amount that is over the amount due will be posted to the first levy fund based on the Sort Order set in *Levy [Invoice](http://smhelp.stratamax.com/help/levy-invoice-code-setup) Code Setup* up to the amount set in Maximum Auto over payment to first balance (see below).

If not set, any amount that is received that is above the amount due will be an exception via *Process Bank [Statements.](http://smhelp.stratamax.com/help/process-bank-statements)*

#### **Post over payments to first balance (Building Override) (building configuration)**

This setting will create a building override and must be set within the building selected. From the required building, set this to Yes or No to create an exception from the **Post over payment to first balance (Global)** above.

#### **Maximum Auto over payment to first balance (global configuration)**

This amount sets the maximum amount that will automatically be posted to the first account as per the above setting. If the amount of over payment is greater than this amount set, the transaction will be an exception the via *Process Bank [Statements](http://smhelp.stratamax.com/help/process-bank-statements)* and will require manual receipting.

#### **Post underpayments always (Global) (global configuration)**

If set, when a levy payment is received that is below the amount due, it will automatically post the payment based on receipt allocation priority in *Levy [Invoice](https://smhelp.stratamax.com/help/levy-invoice-code-setup) Code Setup*. If not set, then the payment will be an exception via *Process Bank [Statements](http://smhelp.stratamax.com/help/process-bank-statements).*

#### **Post underpayments always (Building Override) (building configuration)**

This setting will create a building override and must be set within the building selected. From the required building, set this to 'Yes' or 'No' to create an exception from the **Post underpayments always (Global)** above.

#### **Don't Auto Post Over/Under in Sub-groups**

If set, any over or underpayments will be ignored if it relates to the Sub-Group and will be an exception in the via *Process Bank [Statements](http://smhelp.stratamax.com/help/process-bank-statements)* and will require manual receipting.

#### **Auto Transfer Credit Interest and Other**

If there is a credit in either Overdue Interest or Other for the lot account, this will move the credit to pay for any amounts due before applying any payments made. Not recommended.

#### **Default Receipt Type**

This sets the receipt type when a new entry is made. The most common default is *Direct* as this is a direct entry from the bank.

#### **Minimum Auto Unposted Interest**

The amount set will be the minimum amount of interest to be posted, based on the interest settings for the selected building. This amount will automatically post to the lot account for accrued interest due up to the date of the receipt.

#### **Sundry Receipt Search Key**

This can be set to either Details or Drawer and is a global setting.

#### **Offer Insurance Claim Matching**

Intended for receipts for insurance refunds. When a *[Premium](https://kokbstratamax.knowledgeowl.com/help/insurance#set-up-a-premium-account) Account* is used in the receipt, you will be prompted to allocate the receipt to the Insurance Claim record and update the amount paid.

#### **Cents Rounding Adjustment Account**

If any receipt requires cents rounding, the account set will be used to take up any rounding. When a receipt is received and the amount paid is a denomination of 0.05 cents (i.e. value ends in 5c or 0c) and the amount received would leave a few cents in advance or arrears on the lot account, cents rounding will apply. The amount will process transactions to balance the account to \$0.00. The account which is used to process these small transaction adjustment amounts will be set globally.

#### **Clear Arrears Flag**

If enabled, the owner's *[arrears](http://smhelp.stratamax.com/help/arrears-notice-setup) flag* will be cleared automatically when their payment is receipted and their account balance becomes zero, or below the pre-configured tolerance allowance (see below). This is a global setting and will affect all users. When the arrears flag is cleared, it will also create an entry in *Log [Viewer](http://smhelp.stratamax.com/help/log-viewer)*, in the 'ArrNoticeClr' category.

#### **Clear Arrears Flag Tolerance**

This field is only available if the *Clear Arrears Flag* setting (above) is enabled. Type in the amount that an owner's balance needs to be reach in order to reset their *[arrears](http://smhelp.stratamax.com/help/arrears-notice-setup) flag*. For example, if you set this to 50, and an owner's payment leaves them with a balance of \$50.01, their *[arrears](http://smhelp.stratamax.com/help/arrears-notice-setup) flag* will not be reset. (It is common to set this to match the amount of the first arrears notice criteria).

#### **Allocate to Interest Last**

This setting if Ticked will allocate interest last on a per building basis or globally. If active then this will be seen when using Receipt Entry, Receipting via Bank Reconciliation and Debtor Adjustments. Interest will be listed last on the allocation screen.

Please Note: This setting will not override the QLD Interest allocation rule.

#### **Queensland Outstanding Interest Allocation Rule**

If this setting is Ticked, and the Building State is Queensland, if Interest is outstanding, then interest will be paid first, then due levies, then the rest in the normal order.

Allocation of receipt will occur in the following order:

• Interest if outstanding will be paid first

- Due Levies
- Rest of the amount will post as per the normal order

Please Note: The building setting will only affect the building that you are currently in. Select the Building Override setting to Use Global, Yes, No.

## Receipt Entry | Options and Shortcuts

There are other areas in StrataMax that can be accessed via *Receipt Entry,* which may assist in easily accessing other information. These are as follows:

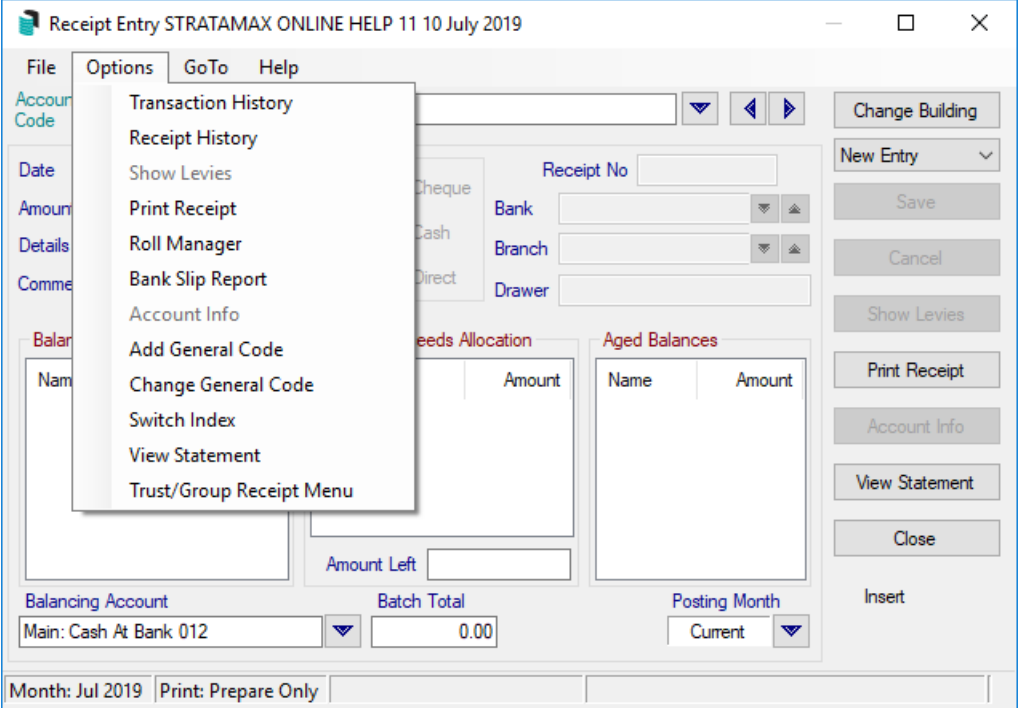

#### **Transaction History**

Opens the *Transaction List* screen, containing historical transactions for the property.

#### **Receipt History**

For any deposit receipt created this can be reviewed here to validate the totals. This area is recommended to understand a total Owners deposit received versus the ledger card which will be a split across fund types.

#### **Roll Manager**

This will shortcut to the Roll to view Owner records.

#### **Bank Slip Report**

A Bank Slip report can be produced to send to bank payments received by the office for the selected dates and selected buildings.

#### **Add General Code**

When creating receipts there may be instances where a general account code is not available within the property and needs to be added via the Master Chart. This will provide a short cut to *Account [Maintenance](http://smhelp.stratamax.com/help/account-maintenance-account-maintenance)*.

#### **Switch Index**

The default index list of what is presented when selecting an Account/Reference Name. This can be set to either Owners, Creditors or All (Accounts) using Switch Index.

#### **Flush All Balances**

From time to time if re-receipting between fund types, flushing balances will apply and credit balances sitting in one fund that may be offset by another. This process will review any accounts that have this scenario and can be reviewed prior to accepting the flush. Multiple lots can be accepted by keying 'Shift' and clicking the end record.

#### **Show Levies**

For easy reference, clicking 'Show Levies' when a lot account is selected will display the selected lot's levy register for an on screen checkpoint. This area can also assist in updating receipt proceed allocations with options existing to assign.

#### **Account Info**

Once an account has been selected, the 'Account Info' button will allow for selections of 'Owner Info' which launches directly to the menu option or to 'Ledger Card' which will be a preview report that can be reviewed in conjunction to completing the receipting process.

### Creating a Receipt for an Owner

In most instances a receipt for an owner is not required and allocation of levy payments should be done as part of the banking reconciliation process. At times a manual receipt may be required, and the following instructions can be carried out. However, by creating a receipt without the actual funds being deposited this will create an unpresented deposit. Once the funds have been received in the banking, it will need to be matched to this receipt.

When a new receipt is created for an owner, StrataMax will automatically allocate the proceeds of this payment between the amounts owed in this account. Receipting of the payment will be based on the oldest bill first, and if the owner has overpaid, there will be prompts to ask if the extra amount should be allocated to the Admin Fund and in most cases 'Yes' is the appropriate answer. If the owner has asked for the amount to be allocated to a specific fund, then click 'No' and allocate the postings manually.

- 1. Search or select *Receipt Entry*.
- 2. From *New Entry* mode, select from the *Reference Name* drop down list the account that the receipt is to apply to.
- 3. Enter the *Date* (Shift + 2 to insert *Today's* date).
- 4. Enter the 'Amount' and check the method of payment and set if required (cheque / cash / direct). If by cheque the details of *Bank* / *Branch* / *Drawer* will need to be completed.
- 5. To review the allocation of the receipt, click in the *Receipt Proceeds Allocation* box.
- 6. Click *Save*.

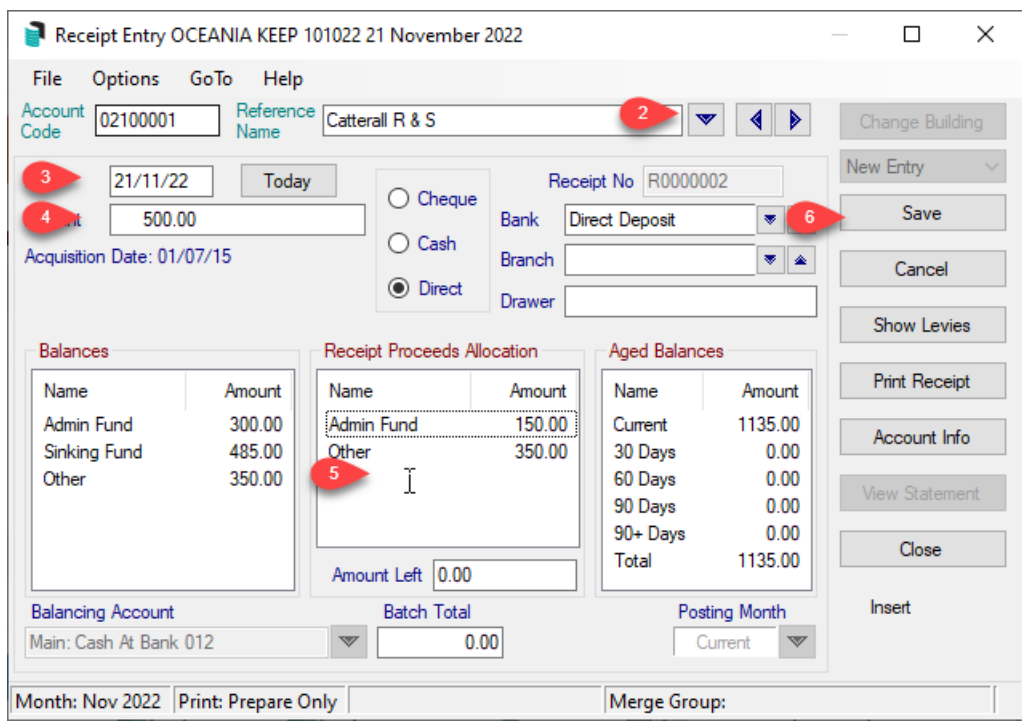

**In this example, the** *Other* **invoices were due on the 01/11/22 and the 01/12/22 totaling \$500.00. The receipt has been applied to these older transactions first based on these older due dates. Receipt** allocation will be based on the oldest due date first, and allocate to these debts first. After this, any items that include the same due date, posting priority will take place as per the Levy [Invoice](https://smhelp.stratamax.com/help/levy-invoice-code-setup#levy-invoice-code-setup-overview) Code Setup area.

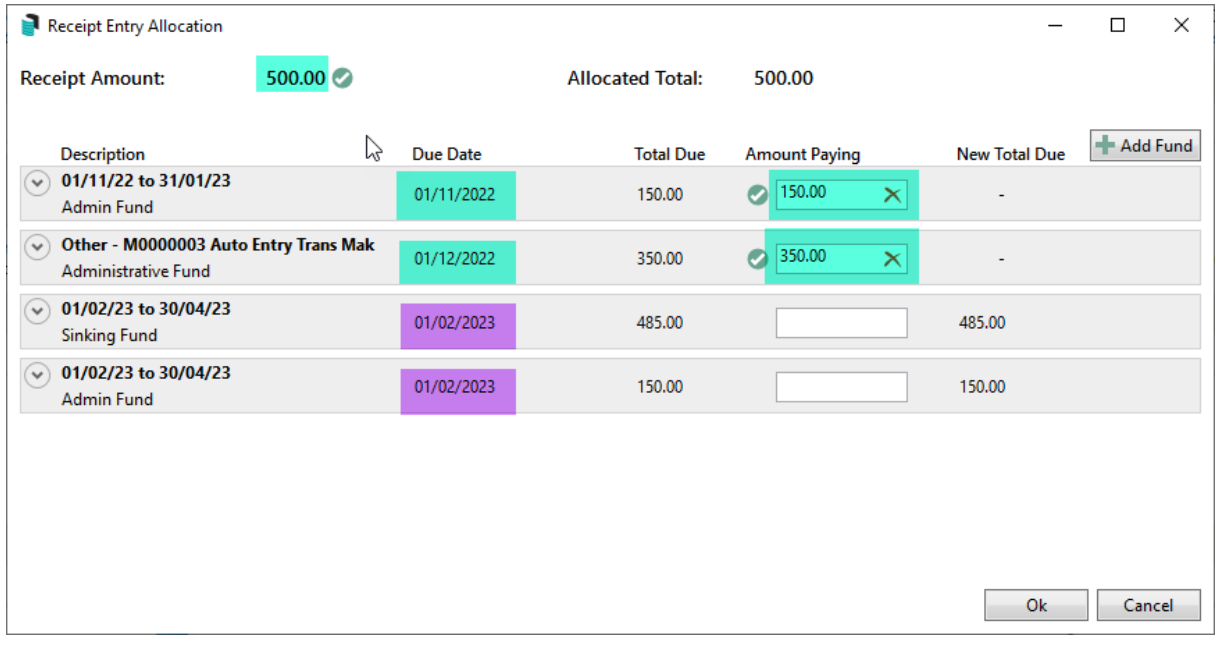

#### **A Note on Unposted Interest**

When creating a receipt for payment in Receipt Entry, if an owner has unposted interest accruing on the

account, a prompt will appear to ask whether you wish to post unposted interest.

If *Yes* is selected, transactions will be created at the selection point, this will allow the interest priority to be used after the interest transaction is processed.

If *No* is selected, transactions will not be added to the total amount in Overdue Interest.

### Processing unpresented receipt with received funds

Once the receipt that has been created as per the steps above, and the funds are available in the Bank Reconciliation, this physical entry will need to be matched to the unpresented receipt.

- 1. Search or select *Bank Reconciliation.*
- 2. Select the unprocessed line and expand the arrow, noted with a **red** question mark exception.
- 3. Click *Match to Unpresented.*
- 4. From the list of unpresented items, tag the receipt(s) that make up the balance of the deposit / and click *Select.*

The allocation for the receipt will be available on the right side of the line item. Click the **blue** (i) to review the *allocation.*

5. Click *Auto Process* to finalise the statement.

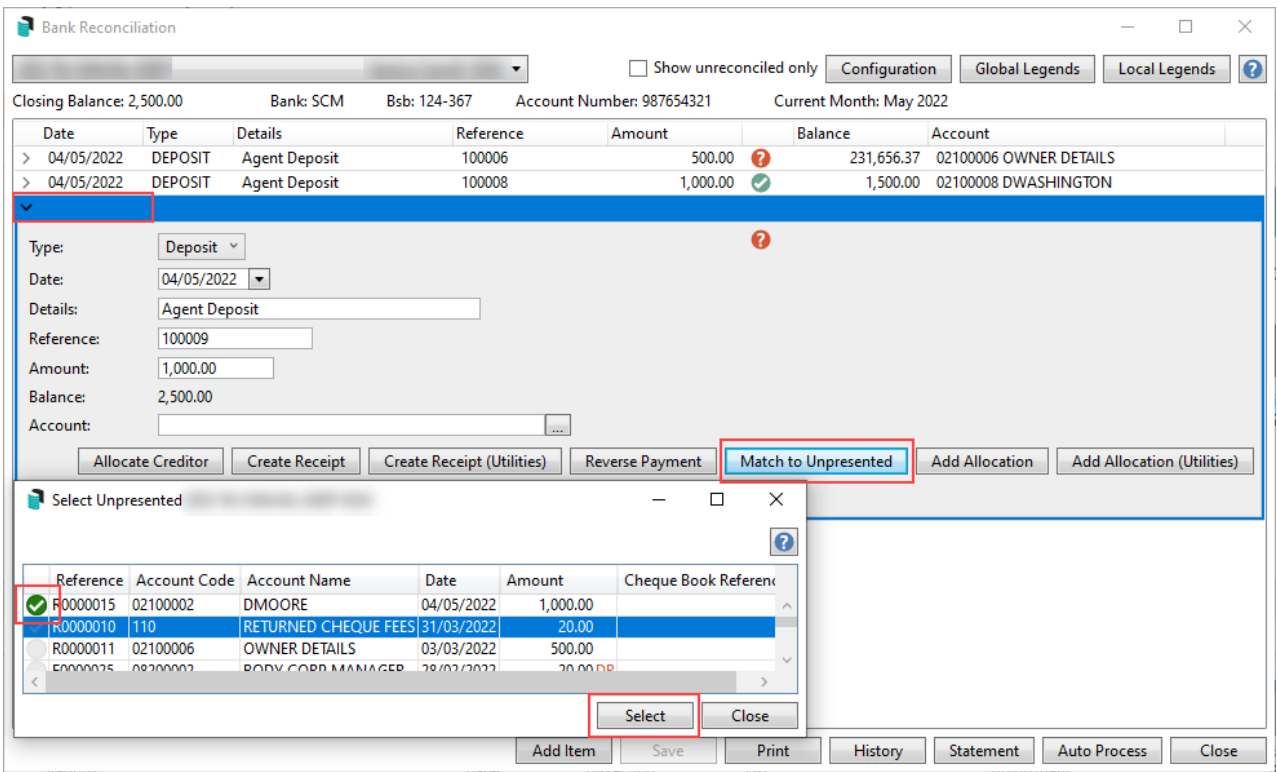

### Processing One Deposit To Multiple Accounts

These instructions can be applied when a deposit has been received in the bank for multiple lots. An example of this could be a payment from a Developer to pay the levies for multiple lots. The receipts must be created first before they can be matched off to the single deposit.

- 1. Search or select *Bank [Reconciliation](http://smhelp.stratamax.com/help/bankreconciliation).*
- 2. Select the line item for the multiple lot deposit to expand the information, noted with a **red** question mark exception.
- 3. Click *Create Receipt* and select the *Account* to create the first receipt. Review the receipt entry screen including applying the *Amount* for the selected account, and *Allocations* to adjust/ review the allocation of receipt. Click *Save.*
- 4. The unallocated amount will be displayed next to the *Amount* field in preparation for the next receipt(s). Click *Create Receipt* and create any further receipts for any other accounts included.
- 5. Once all receipts have been completed and all other exceptions have been dealt with. Click *Auto Process* to finalise the *Bank [Reconciliation](http://smhelp.stratamax.com/help/bankreconciliation)*.

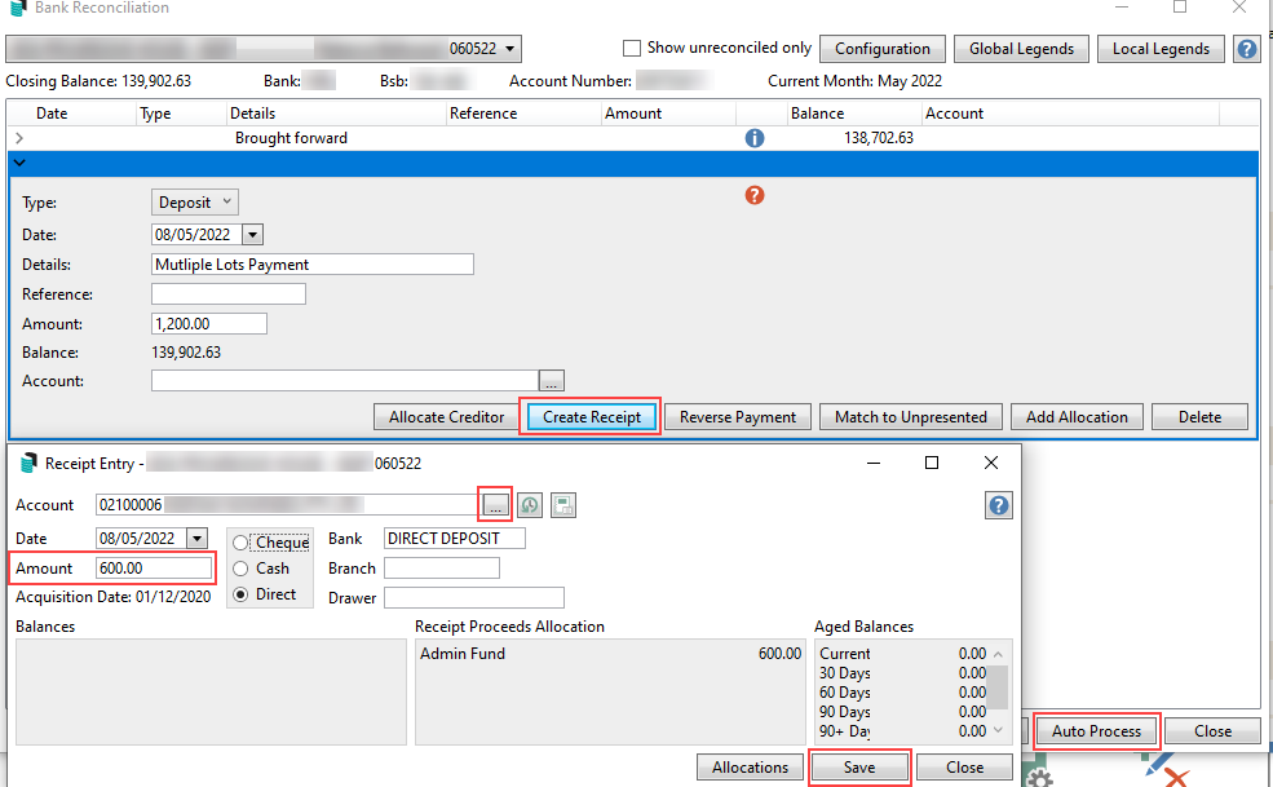

A *Bank Slip [Report](https://smhelp.stratamax.com/help/bank-slip-report#print-a-bank-slip-report-daily-banking-)* can be used to deposit into the bank a lump sum amount from multiple cheques received, the reference numbers on this report can be used to identify the individual lots/payments. Or a *Merge Levy [Notice](https://smhelp.stratamax.com/help/merge-levy-notice-setup) Setup* if completed before sending the Levy Notice will include a single payment reference number for all merged lots and on receipt will allocate to each of these lots accounts.

Processing manual entries with a finalised Bank Reconciliation

In the event of the Bank Reconciliation being finalised and there is an unpresented receipt that requires tagging off to balance the bank balance, the below steps can be followed.

- 1. Search or select *Process Bank Statements*.
- 2. From the list unreconciled accounts, select the building with the *Variance* (**red** question mark exception)

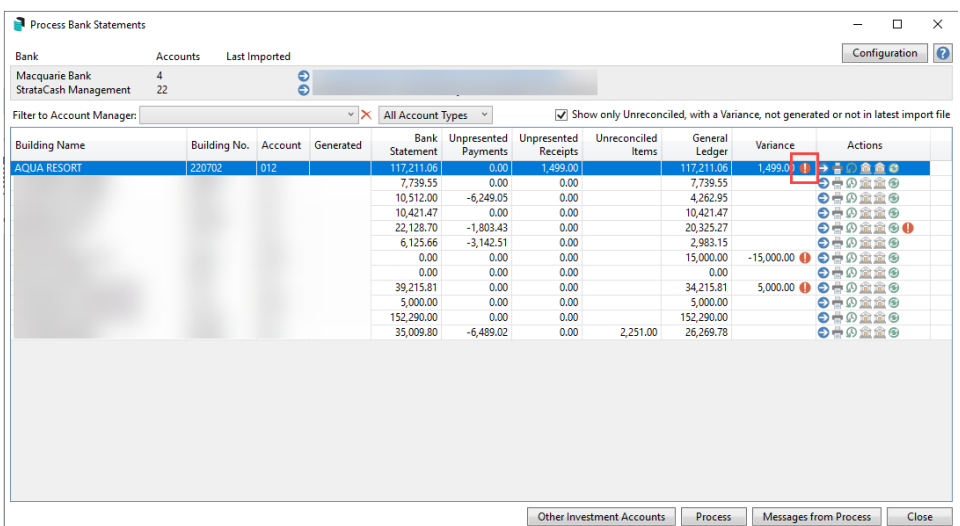

3. From the table of unpresented items, refer to the *Difference:* field and tag the unpresented receipt(s) that make up the total of the difference. This will bring the *Difference:* field back to Nil.

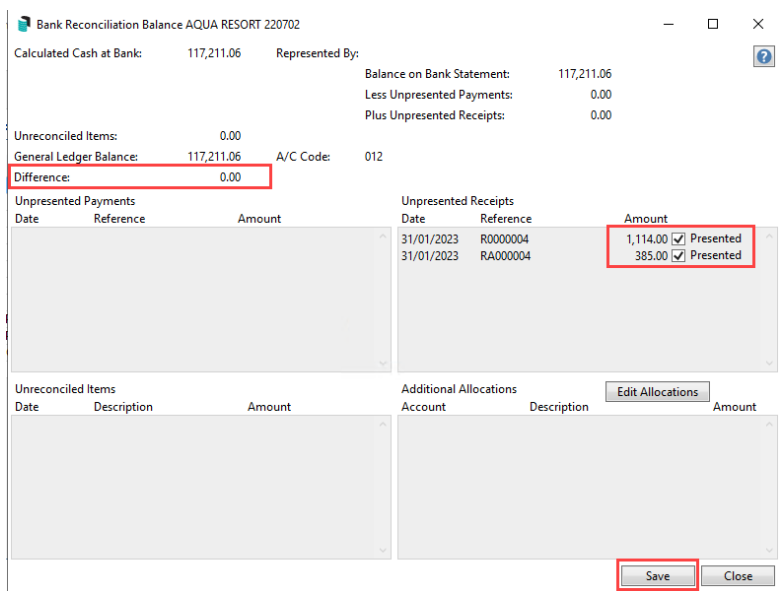

4. Click *Save* and *Close.* Click *Process* to finalise the *Process Bank Statement* window.

## Returned Cheque

The 'Returned Cheque' option in *Receipt Entry* should no longer be used.

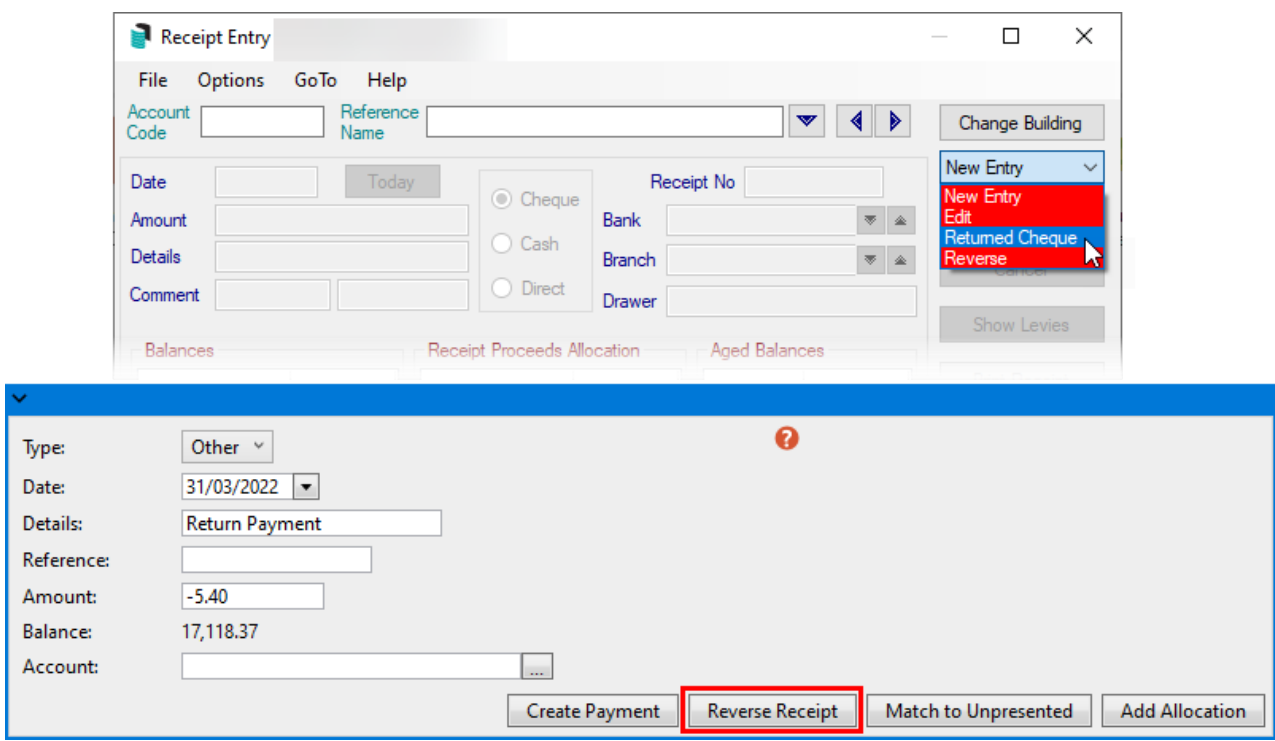

Instead, use the 'Reverse Receipt' process in the *Bank [Reconciliation](https://smhelp.stratamax.com/help/bankreconciliation#reverse-receipt)* screen in these instances. See the *'reverse receipt' online help section* for further details.

## Editing a Receipt

When a receipt is created within the current month and needs to be edited the below process should be followed. If outside of the current month, proceed to 'Reversing a Receipt' below.

- 1. Search or select *Receipt Entry*.
- 2. From *New Entry* mode, change this to 'Edit'.
- 3. Select from the 'Reference Name' drop down list the account that the receipt that was originally created to.
- 4. From the 'Receipt History' window select the receipt that was created in the current month, then click *OK.*
- 5. Edit the applicable information which includes either 'Date' and or 'Amount'.
	- Note: receipt amount cannot be \$0.00. If you need to reallocate funds, please use *Debtor [Adjustment](http://smhelp.stratamax.com/help/debtor-adjustment)*, or if the receipt has not been presented, use the *Reverse* function.
- 6. Click *Save.*

### Reversing a Receipt

If a deposit has been received in a previous month and needs to be amended or reversed, the receipt must be reversed first using the reverse option before any adjustments can be made. When reversing, the receipt's details will not be active so they cannot be edited. This process is a complete reversal of the original receipt.

If reversing a receipt is for the purpose of reallocating funds, please use *Debtor [Adjustment](https://smhelp.stratamax.com/help/debtor-adjustment#reallocate-funds-for-a-lot-including-allowing-or-disallowing-discounts)* to apply.

- 1. Search or select *Receipt Entry*.
- 2. From *New Entry* mode, change this to '*Reverse*'.
- 3. Select from the 'Reference Name' drop down list the account that the receipt that was originally created to.
- 4. From the 'Receipt History' window select the receipt that was created then click *OK. (If prompted to Edit select No).*
- 5. There will be an 'Enter Date' window to confirm the date of the reversal. This will be the date of the original receipt.
- 6. Click *Yes* if you receive the message 'This receipt has been marked as presented at the bank. Are you sure you want to Reverse it?'
- 7. Click *Save.*

### Reversing a Receipt in the Old Year

If a receipt has been applied to an account code in error in the Old Year or was never presented and requires reversing the below instructions can apply. The Current Year is where this process is applied from and will create reversal transaction records in current year.

- 1. From *New Entry* mode, change this to 'Reverse'.
- 2. Select from the 'Reference Name' drop down list the account that the receipt that was originally created to.
- 3. From the 'Receipt History' window select the receipt that was created in a prior year then click *OK.*
- 4. There will be an 'Enter Date' window to confirm the date of the reversal. This will need to be adjusted and a date entered within the current year.
- 5. Click *Yes* to the message 'This receipt has been marked as presented at the bank. Are you sure you want to Reverse it?
- 6. Click *Save.*

### Allocating a Receipt Manually

While entering or editing a receipt in *Receipt Entry*, there will be an automatic posting to fund types based on the balance owing on the owner's account.

The allocation to interest, debtor invoices and fees are in accordance with their appropriate due dates. Meaning interest will charge according to charge date, debtor invoices (Invoices only, not credit notes) will charge according to the due date, except for invoice codes that have a levy, whilst Directs (charges only) will charge according to transaction date, except for invoice codes that have a levy.

This allocation is displayed within the 'Receipts Proceeds Allocation' box in the middle of the window. StrataMax uses the account balance and levy data to calculate discounts (if applicable) and the amount which should be

posted to each account fund.

If 'Interest Allocation Priority' has not been ticked in *File > Configure,* there may be a balance in the 'Amount Left' field to draw attention to the 'Receipt Proceeds Allocation' so the appropriate allocation of funds can be done.

Its important to ensure that the posting allocations are correct before saving.

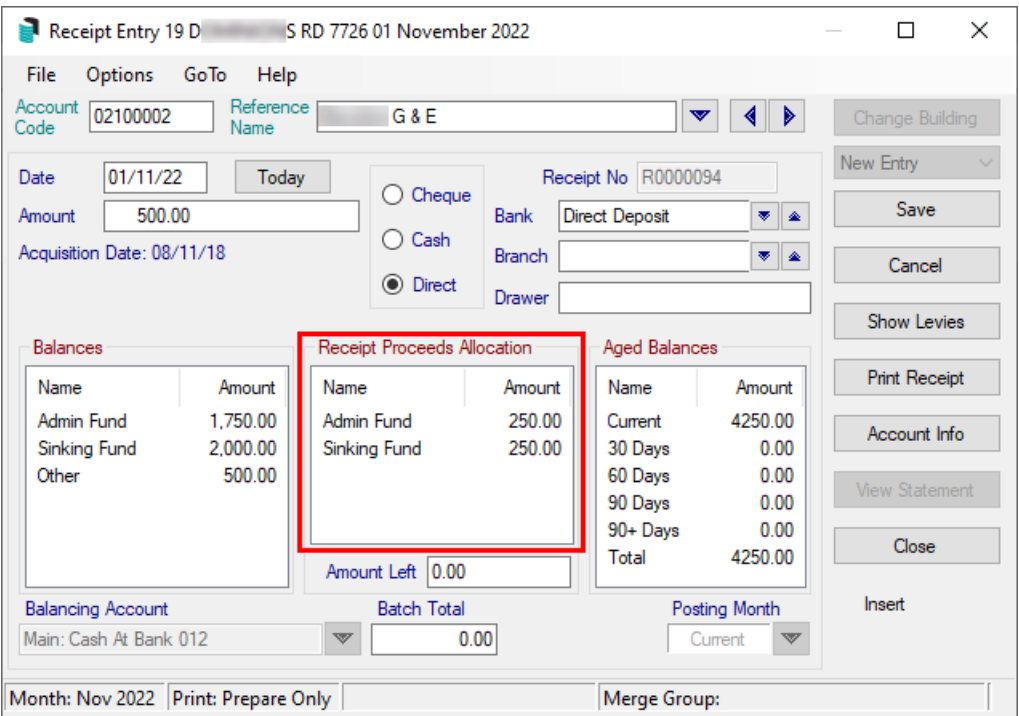

- 1. Search or select *Receipt Entry*.
- 2. From *New Entry* mode, select from the 'Reference Name' drop down list the account that the receipt is to apply to.
- 3. Enter the 'Date' (Shift + 2 to insert 'Today's date) / 'Amount' and check the method of payment and set if required (cheque/ cash/ direct). If by cheque the details of 'Bank' / 'Branch' / 'Drawer' will need to be completed.
- 4. Click in the 'Receipt Proceeds Allocation' box to open the 'Receipt Entry Allocation' window.
- 5. Any unpaid amounts will appear in the 'Receipt Entry Allocation' window, including any overdue interest, arrears fees, or other invoices and this will automatically be allocated to the appropriate fund based on the due date. If the amount paid is less than what is owed, then this is where adjustments can be made to pay certain funds. The red cross can remove any allocated amounts, and the wand will allocate the maximum amount for that fund. You can also manually add another fund if needed, by clicking the *Add Fund* button in the top right.
- 6. Click *OK*, then click *Save* once the proceeds have been allocated.

### Receipt Entry Allocation Screen Overview

The below explains each field in the receipt allocation screen above.

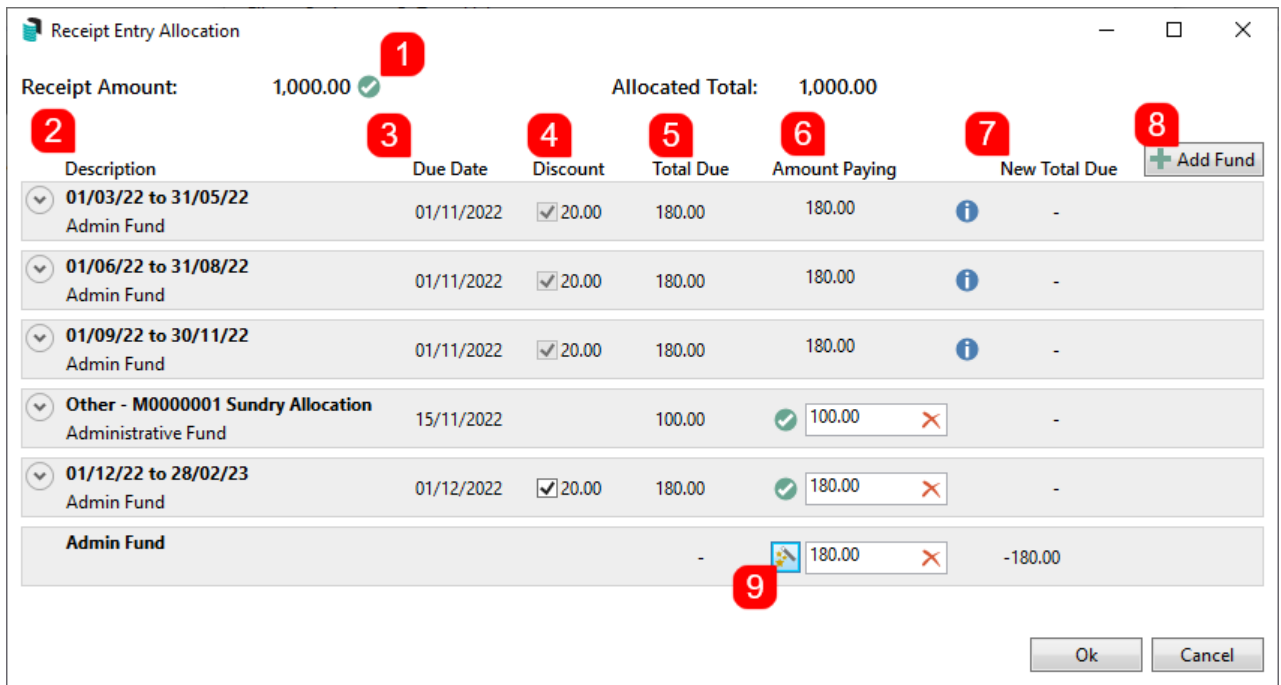

- 1. **Receipt Amount** is the amount of the receipt that will be distributed.
- 2. **Description** displays any levies, arrears fees, interest, or invoices with outstanding amounts will be displayed and the period identified.
- 3. **Due Date** is the due date of the levy.
- 4. **Discount** check box will apply or remove the discount portion of a levy.
- 5. **Total Due** is the amount due and will update for a levy based on the *Discount* check box.
- 6. **Amount Paying** is the amount that is being paid for the fund can be entered here. If there is a green tick, this indicates that the full amount for this levy period has been allocated. The red cross will clear this field.
- 7. **New Total Due** displays any amounts allocated and unallocated. The total amount allocated must equal to the Receipt Amount before the postings can be saved.
- 8. **Add Fund** to add another fund to enter any other unallocated funds from the deposit.
- 9. **Magic Wand** can be clicked to automatically allocate the correct amount to the balance.

### Allocating or Canceling Discount

If the levy is paid within the discount period, then the discount will be applied automatically to the lot. Receipt of levies will be based on the date that the bank received the funds. If a payment has been receipted to a lot and the discount has not applied (as it was not paid on time and passed the Grace Days for Discount), the discount can be manually applied through *Debtor [Adjustment](https://smhelp.stratamax.com/help/debtor-adjustment#reallocate-funds-for-a-lot-including-allowing-or-disallowing-discounts).* This is assuming that the discount has been granted to be

applied the lot. Please refer to our *Debtor [Adjustment](https://smhelp.stratamax.com/help/debtor-adjustment#reallocate-funds-for-a-lot-including-allowing-or-disallowing-discounts)* article for details on how to allocate or cancel Discount.

### Discount Grace Days

StrataMax can also allow for some grace days to be set to allow a grace period for discounts, which will treat a payment made within this grace period as a payment being paid within the discount period. In *Building [Information](http://smhelp.stratamax.com/help/building-information)* set the 'Grace Days for Discount' to the number of days to include for discounts to apply > *Save*.

If the due date falls on a Saturday, the grace period is extended by two days. If the due date falls on a Sunday, the grace period is extended by one day.

### Rationalise Sub Balance

There are often occasions where a levy account requires rationalisation. For example, different funds may have a credit and debit on the same lot account due to an incorrect allocation of funds during the receipting of a deposit, journals, crediting interest when reallocating funds using *Debtor [Adjustment](http://smhelp.stratamax.com/help/debtor-adjustment)*.

This process will transfer any money for an invoice for a lot account that is in credit. The funds will be allocated using the same order of allocation as the Receipt Entry menu, which is determined in *Levy [Invoice](http://smhelp.stratamax.com/help/levy-invoice-code-setup) Code Setup*, and will include all lots in a *[Merged](http://smhelp.stratamax.com/help/merge-levy-notice-setup) Levy Notice*.

Various scenarios within a property can be affected by accounts that have contra balances. *Levies in Advanc*e and *Levies in Arrears* on the *Financial [Statements](http://smhelp.stratamax.com/help/financial-statements)* will reflect incorrectly as this looks at the by fund balance of an account rather than by total balance. Interest is calculated on the outstanding balance of standard funds, with the arrears notices that are issued is based on the outstanding amounts within an account.

Existing credits and debits are automatically rationalised at the start, and at the end of the *Levy [Generation](http://smhelp.stratamax.com/help/global-levy-generation)* process. This process creates journal entries if any and are suppressed from reports such as those produced in the *[Transaction](http://smhelp.stratamax.com/help/transaction-list) List* menu.

Rationalise will not occur when generating levies if the *'Suppress Rationalisation for current building'* setting has been enabled in the *Levy [Management](http://smhelp.stratamax.com/help/levy-management)* > *File* > *Configuration*. When *rationalise* is selected, transactions will post immediately.

This rationalisation process will consolidate credits in the Admin Fund Balance.

- 1. Search or select *Receipt Entry.*
- 2. Click *GoTo* > *Rationalise Sub Balance*.
- 3. Click *Proceed*.

Rationalise will move money between between account groups in two stages.

1. Reallocate balances within a fund & account group group.

2. Reallocate balances to anywhere else.